# Quick Start Guide

# SECURE WEB SOLO

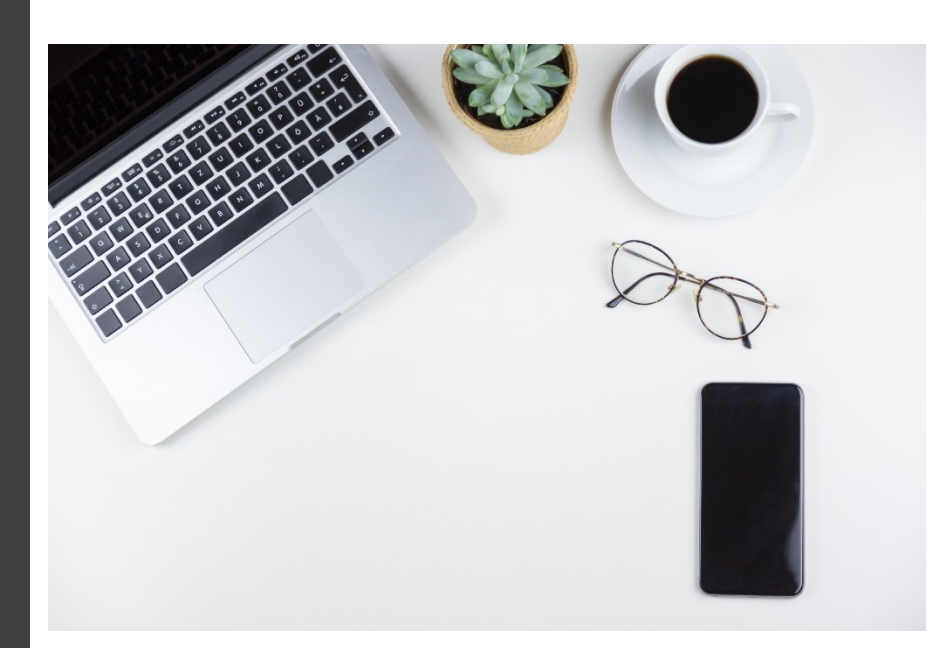

**Xyberis Ltd** https://xyberis.com info@xyberis.com

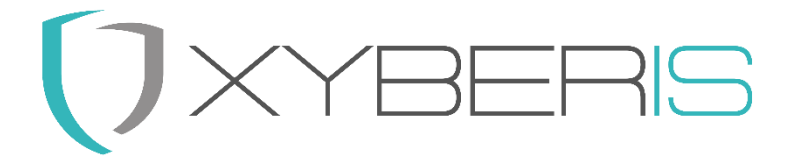

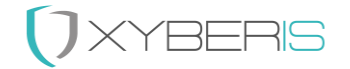

Notes, cautions and warnings<sup>1</sup>

 $1$   $\odot$  2023 Xyberis. All rights reserved. Trademarks may be trademarks of their respective owners.

# **D**XYBERIS

### Index

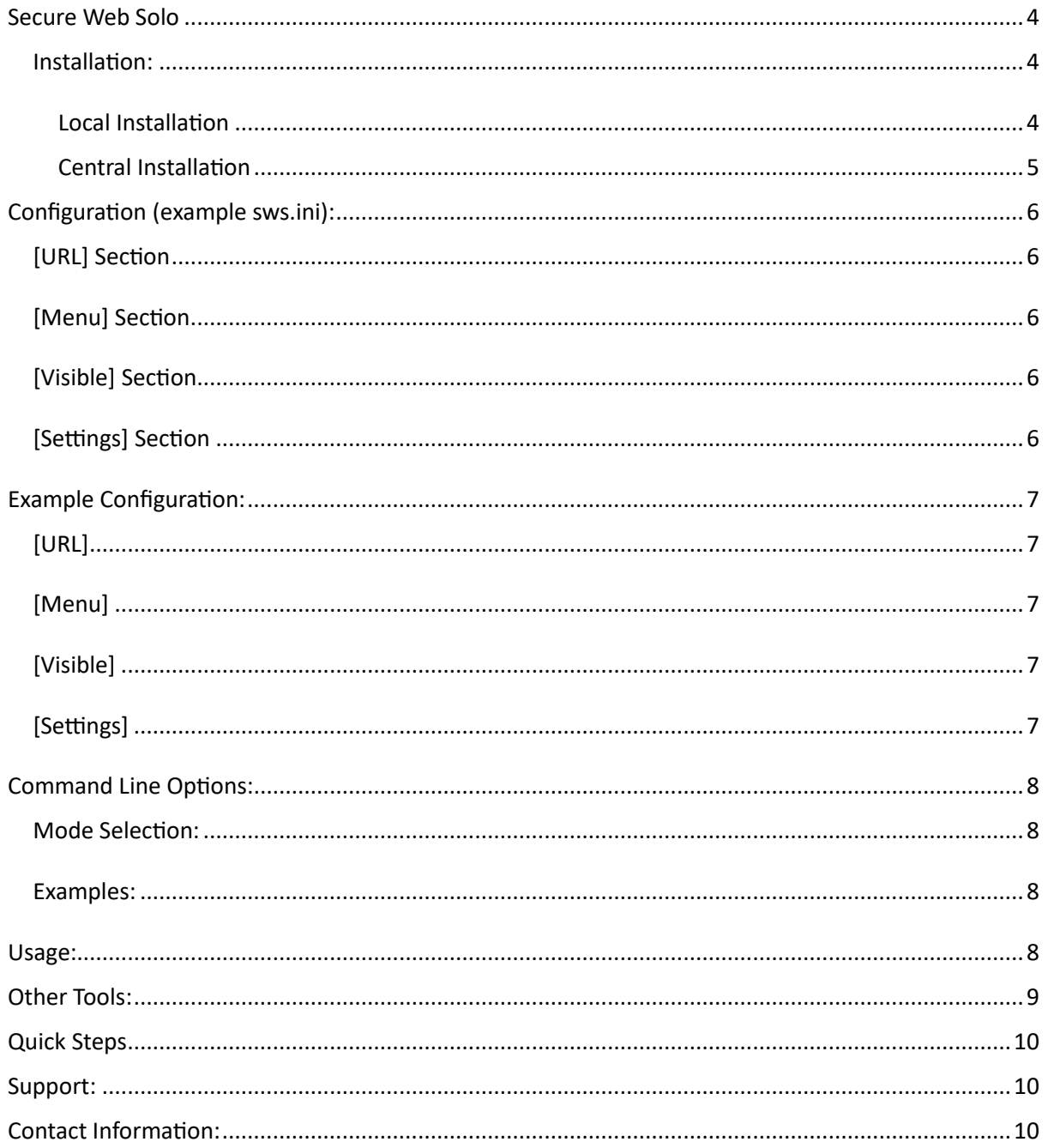

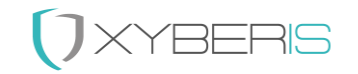

# <span id="page-3-0"></span>Secure Web Solo

Secure Web Solo (SWS) is a Chromium-based web browser meticulously secured with various features: a potentially hidden address bar, absence of shortcut keys, context menu, and settings. Additionally, it operates as a singular instance application, limiting it to run only once. SWS is a versatile application capable of serving as a replacement for the Windows Desktop, offering seamless and exclusive access to a web environment. Alternatively, it can operate as an independent web browser within a third-party Shell or directly on the Windows Desktop. This guide aims to assist in installing, setting up and configuring SWS through its configuration file (C:\Xyberis\SWS\sws.ini) to access a web environment using its integrated Chromium-based browser.

#### <span id="page-3-1"></span>Installation:

- 1. **Download and Install:** Obtain the Secure Web Solo application and install it on your system. Ensure the configuration folder is located at the designated directory (C**:\Xyberis\SWS\**). We recommend using the standard installation locations.
- 2. **Configuration File:** Open the **SWS.ini** configuration file located at C**:\Xyberis\SWS\** in a text editor to customize the settings for your environment.

#### <span id="page-3-2"></span>Local Installation

Place the files named "SecureWebSolo.msi" and "Setup.exe" into the designated (Downloads) folder.

Launch the setup.exe file and proceed according to the provided instructions. (It's advisable to continue using the suggested folders as recommended.)

#### *Installing for All Users:*

The architecture of Secure Web Solo (SWS) will need the utilization of two distinct user accounts, when using it to replace the Windows™ Explorer Shell: an elevated administrative user for initial setup and a separate locked-down kiosk user. In accordance with this design, ensure that the application is installed for all users, which is the default configuration.

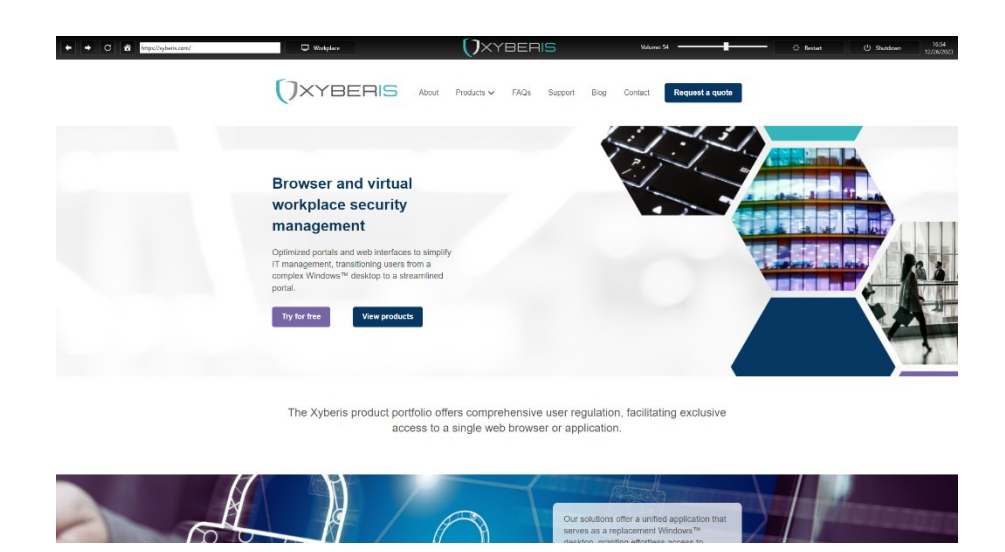

*Figure 1: Secure Web Solo standard startup screen*

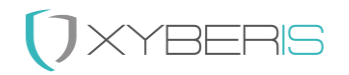

### <span id="page-4-0"></span>Central Installation

To achieve a comprehensive central installation, three essential actions are required:

- 1. Secure Web Solo Application Installation
- 2. Kiosk User Creation (optional when used as Windows™ Shell replacement)
- 3. Kiosk User Lockdown (optional when used as Windows™ Shell replacement)

Using a variety of management applications, execute the following command lines in this specified order:

1. Initiate the installation of SecureWebSolo.msi using the "/q" or "/qn" install parameter (without including double quotes).

2. Execute SecureSWSuser.exe located at C:\Program Files\Xyberis\Secure Web Solo\Tools\, utilizing the install parameter "user name" (remember to include double quotes if the username contains a space). **Important(!)**: Wait for the file "SecureSWSuser.log" to appear in the "C:\Xyberis" folder.

3. Perform a system reboot after 30 to 60 seconds (it's crucial for the new user to log in and establish the Windows™ environment).

4. After the initial login has been completed for the new Kiosk User: Launch LockSWSuser.exe found at C:\Program Files\Xyberis\Secure Web Solo\Tools\ without any install parameters, after the reboot has been performed and the new created kiosk user has logged in automatically.

Using a wide range of management applications, the following command lines should be executed and also in this order:

- 1. Launch SecureWebSolo.msi with the install parameter "/q" (quiet) or "/qn" (quiet, no reboot). Exclude the double quotes.
- 2. Launch C:\Program Files\Xyberis\Secure Web Solo\Tools\SecureSWSuser.exe with the install parameter "user name" (include the double quotes when using a space)
- 3. Delay 30 to 60 seconds or await the SecureSWSuser.exe and then reboot the System (important that the new user logs in and creates the Windows™ environment)
- 4. Launch C:\Program Files\Xyberis\Secure Web Solo\Tools\LockSWSuser.exe without install parameters

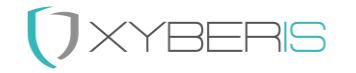

## <span id="page-5-0"></span>Configuration (example sws.ini):

The pivotal aspect in configuring Secure Web Solo lies within the sws.ini files situated within the C:\Xyberis\SWS directory. This file dictates crucial elements like the URL for the Workplace and Home button, designated menu items for display, and the chosen language settings.

### <span id="page-5-1"></span>[URL] Section

Home & Workplace URLs: Change the URL links for both "Home" and "Workplace" buttons by replacing "https://xyberis.com" with the desired URLs.

### <span id="page-5-2"></span>[Menu] Section

Button Renaming: Modify the names of the buttons (Workplace, Restart, Shutdown) by replacing the text after the equal sign with a new name, using a maximum of 15 characters.

### <span id="page-5-3"></span>[Visible] Section

Display Settings: Set whether specific items/buttons are visible by changing "Yes" or "No" for each item.

Back, Forward, Home, Refresh, AddressBar, Workplace, Restart, Shutdown, Volume: Change visibility by setting "Yes" or "No".

### <span id="page-5-4"></span>[Settings] Section

Language: Choose the language for the interface by replacing "EN" with the preferred language code.

Supported languages: DE = German, EN = English, ES = Spanish, FR = French, IT = Italian, NL = Dutch.

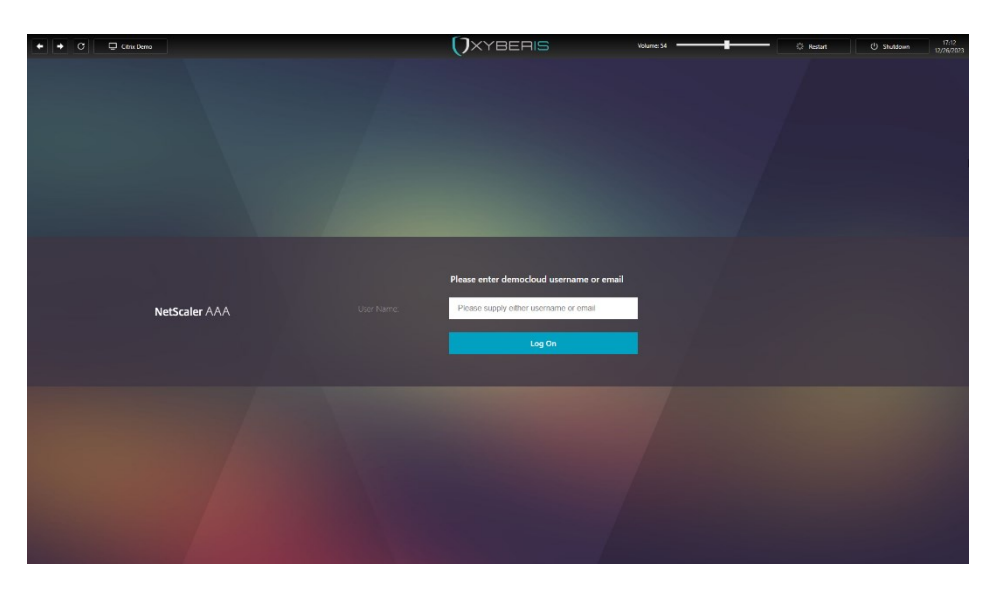

*Figure 2: Secure Web Solo for Citrix Storefront*

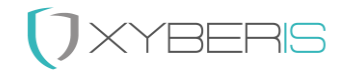

# <span id="page-6-0"></span>Example Configuration:

The following is an instance of the SWS.ini file that creates a connection to a Citrix StoreFront and an intranet website. Utilizing a command line allows for the replacement of the Workplace URL. The [Home] and [Address Bar] have been made unavailable.

<span id="page-6-1"></span>[URL] Home = https://xyberis.com Workplace = https://democloud.cloud.com

### <span id="page-6-2"></span>[Menu]

Workplace = Citrix Demo Restart = Reboot Shutdown = Turn Off

### <span id="page-6-3"></span>[Visible]

Back = Yes

Forward = Yes

Home = No

Refresh = Yes

AddressBar = No

Workplace = Yes

Restart = Yes

Shutdown = Yes

Volume = Yes

### <span id="page-6-4"></span>[Settings]

Language = EN

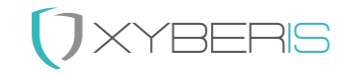

## <span id="page-7-0"></span>Command Line Options:

Secure Web Solo offers support for three distinct modes. The initial and default mode is the Kiosk Plus Mode, designed to substitute the Windows™ Desktop, presenting a specialized user environment optimized for a single web application. The Browser mode displays the same secure web browser within a resizable window, including options for minimizing and maximizing. This mode is well-suited for integration into existing Windows workspaces or as the primary web browser within a third-party shell. The third mode, the full Kiosk mode, launches the application in full-screen mode without borders, making it ideal for digital signage and various Kiosk environments. Below are the command line options available to initiate these modes.

### <span id="page-7-1"></span>Mode Selection:

- Use **-kp** or **-kioskplus** to launch in Kiosk Plus Mode (default)
- Use **-k** or **-kiosk** to launch in Kiosk Mode
- Use **-b** or **-browser** to launch in Browser Mode

### <span id="page-7-2"></span>Examples:

SWS.exe [URL], SWS.exe -k [URL] or SWS.exe -b [URL]

SWS -k https://democloud.cloud.com

SWS -b https://office.com

### <span id="page-7-3"></span>Usage:

- 1. **Launch SWS:** Execute the Secure Web Solo application.
- 2. **Interact with Workplace:** Access the configured VDI environment through the integrated web browser or launch the specified VDI application.
- 3. **Customize Interface:** Use the provided settings in the **SWS.ini** file to tailor the interface and functionality according to your preferences.
- 4. **Explore Features:** Utilize the Back, Forward, Refresh, Volume, Restart, and Shutdown options based on the visibility settings and customized names as specified in the configuration file.

Secure Web Solo offers a user-friendly and configurable interface to seamlessly access your Web environment, enhancing your workflow efficiency. Adjust the settings in the **SWS.ini** file as needed to suit your requirements, or use command-line options to quickly configure the application's mode and URL.

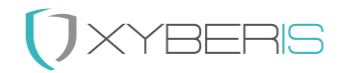

### <span id="page-8-0"></span>Other Tools:

Attention! Our Tools are provided "as is" and should be used with great caution! Most of the tools below are used to lockdown a system and if other changes are or have been made to the registry already, then this could result in a Windows™ device that becomes no longer accessible for administrative tasks. Please use carefully!

To support creating a Windows Kiosk User for Secure Web Solo, additional applications are provided in the C:\Program Files\Xyberis\Secure Web Solo\Tools folder.

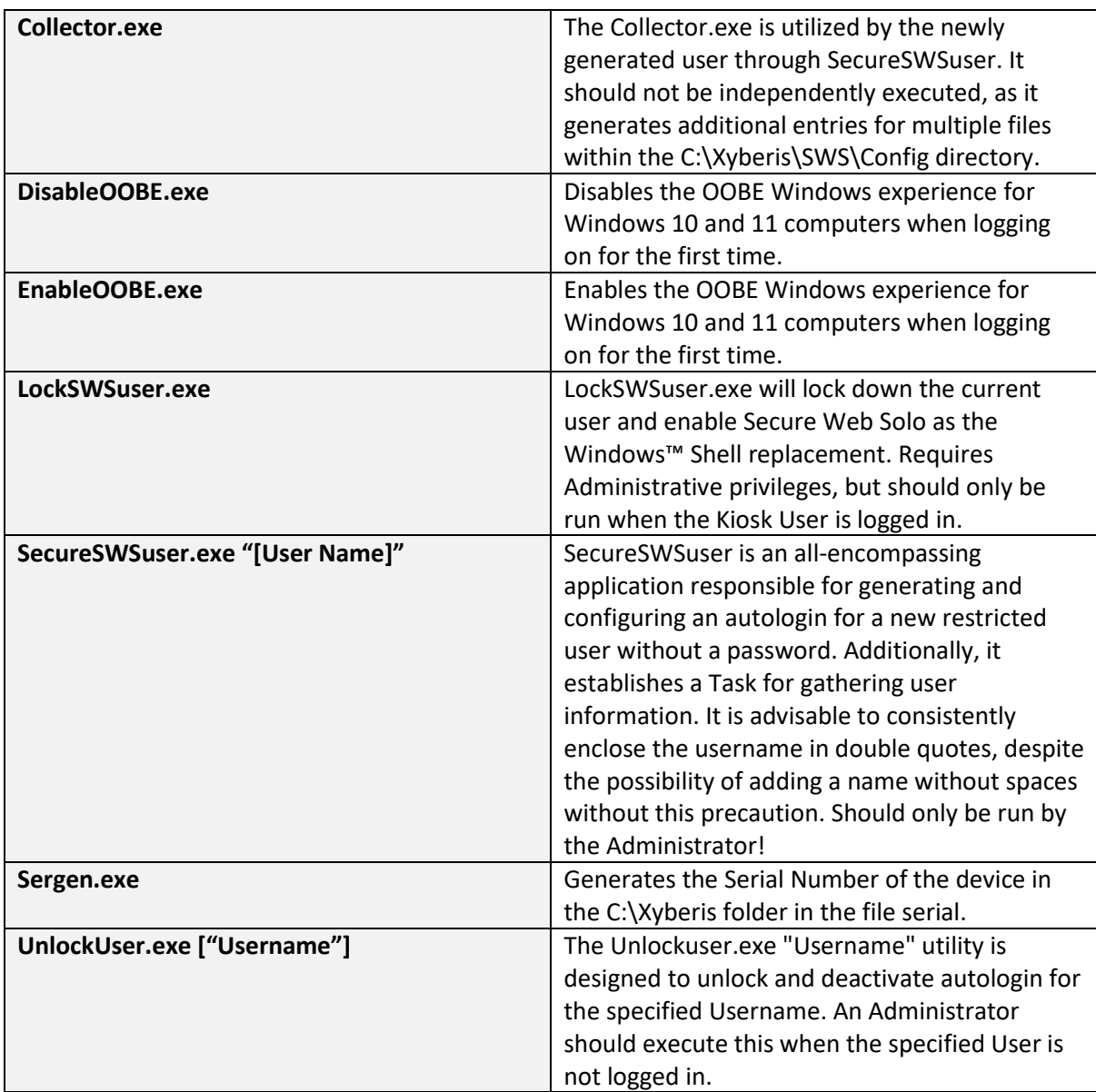

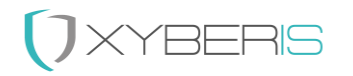

### <span id="page-9-0"></span>Quick Steps

Here are the simplified steps to utilize the command line applications located in the C:\Program Files\Xyberis\Secure Web Solo\Tools folder, after the installation of Secure Web Solo:

- 1. Execute SecureSWSuser.exe with the command "Xyberis Kiosk" (Replace "Xyberis Kiosk" with your desired username).
- 2. Monitor for the appearance of the log file SecureSWSuser.log in the C:\Xyberis directory.
- 3. Reboot the computer (e.g., use the command "Shutdown /r /t 00").
- 4. Wait for the successful creation of the new user, which should log in automatically.
- 5. Now, logged is as the user: Access the C:\Program Files\Xyberis\Secure Web Solo\Tools folder and launch LockSWSuser.exe (administrative privileges required).
- 6. Reboot the computer (e.g., use the command "Shutdown /r /t 00") to evaluate if the Windows™ Explorer Shell is replaced by Xyberis Secure Web Solo.

### <span id="page-9-1"></span>Support:

For any inquiries or assistance regarding Secure Web Solo, please feel free to contact our support team at [support@xyberis.com.](mailto:support@xyberis.com) Whether you have questions about configuration, usage, or encountering issues with the application, our team is here to help and provide the necessary support.

### <span id="page-9-2"></span>Contact Information:

- Xyberis . 14-18 York Road . Wetherby, LS22 6SL . United Kingdom
- **Phone:** +44 (0)20 3633 2360 . **E-Mail:** info@xyberis.com